# Démarrer avec **Simulis® Thermodynamics**

Cas 8 : Régression des paramètres d'interaction binaire à partir de données expérimentales sur Excel

Software & Services In Process Simulation

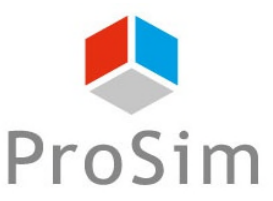

We quide you to efficiency

**© 2021 ProSim S.A. All rights reserved.**

## **Introduction**

Certains modèles thermodynamiques nécessitent d'avoir des paramètres d'interaction binaire (PIB) afin de prédire correctement les équilibres entre phases à partir des règles de mélange.

Malheureusement, ces PIB ne sont pas nécessairement disponibles dans la base de données du logiciel ou dans la littérature.

Ce document présente la façon d'estimer les PIB d'un mélange Ethanol – Acetate d'éthyle, en se basant sur un jeu réduit de données expérimentales (fournies dans le fichier Excel en pièce jointe), en utilisant Simulis Thermodynamics dans Excel.

Il est important de noter que la précision et la pertinence des valeurs estimées dépendent fortement des données expérimentales. Il est conseillé d'utiliser ces valeurs dans la même plage de température que celle correspondant aux données expérimentales. En dehors de cette plage les capacités prédictives du modèle ne sont pas garanties. Plus les plages de pression et température sont larges plus le modèle est  $\frac{1}{8}$ <br>fiable.<br>Four traiter cet exemple, il est nécessaire d'avoir accès à l'option « composant logiciel » de Simulis Thermodynamics, fiable.

*Pour traiter cet exemple, il est nécessaire d'avoir accès à l'option « composant logiciel » de Simulis Thermodynamics, afin de pouvoir l'utiliser dans l'environnement Excel.* 

*Avant de traiter ce cas, il est conseillé de consulter "Démarrer avec Simulis Thermodynamics, cas n°1" expliquant comment insérer un objet Simulis dans Excel, sélectionner des constituants et définir un système thermodynamique.*

# **Étape 1 : Créez la feuille de calcul**

 Dans Excel, créez la feuille de calcul avec les données expérimentales correspondant aux compositions liquide et vapeur du mélange.

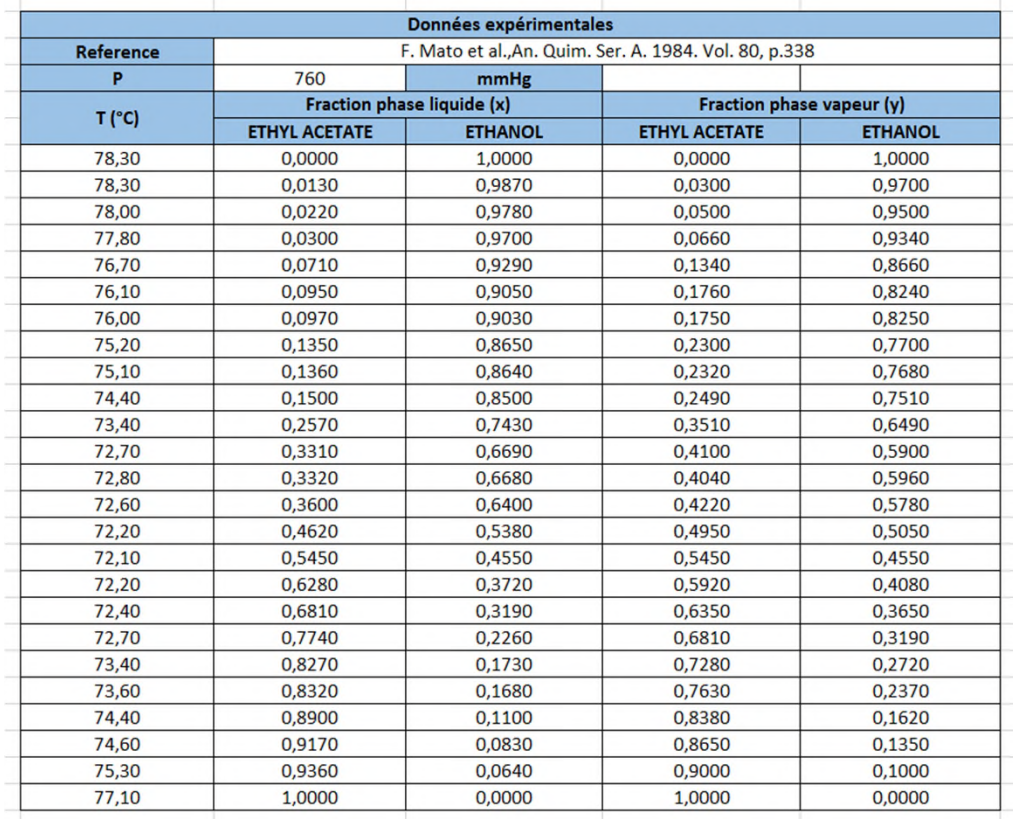

**Le jeu de données peut être soit à température constante (isotherme) soit à pression constante (isobare). Nous sommes ici à pression constante, cependant la température ne varie que de 1,20 °C ce qui rend difficile l'estimation des paramètres dépendant de la température. Cela reste possible mais il est vivement conseillé de refaire l'estimation en autilisant des jeux additionnels de présentant des jeux additionnels de refluit de la présentant des les de la présentant des les de la présentant des les de la présentant des les de l utilisant des jeux additionnels de données.**

#### **Étape 2 : Insérez un objet "Simulis calculator" et définissez le modèle thermodynamique**

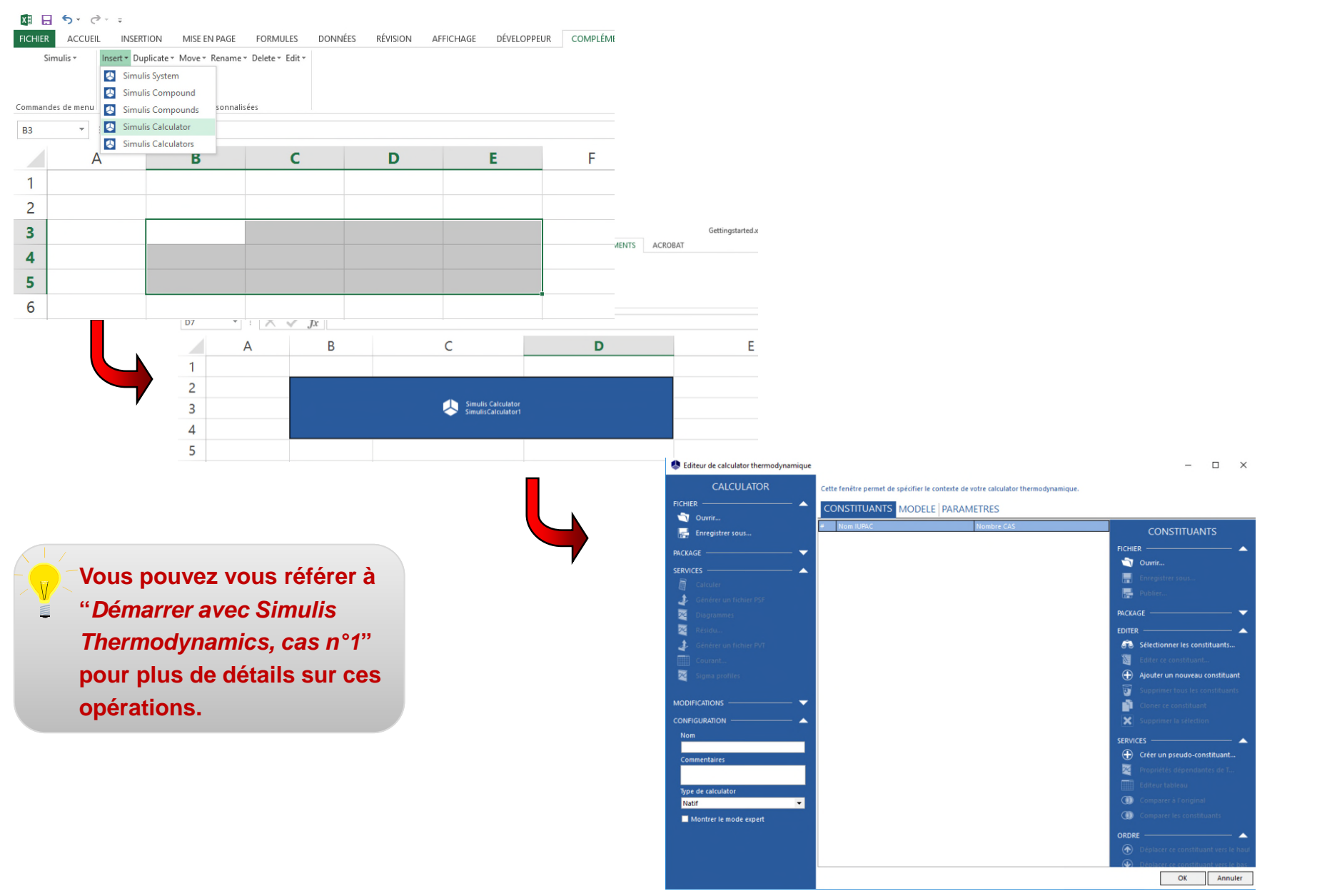

#### **Étape 2 : Insérez un objet "Simulis calculator" et définissez le modèle thermodynamique**

**5**

#### **Sélectionnez les constituants : Ethyl-Acetate et Ethanol**

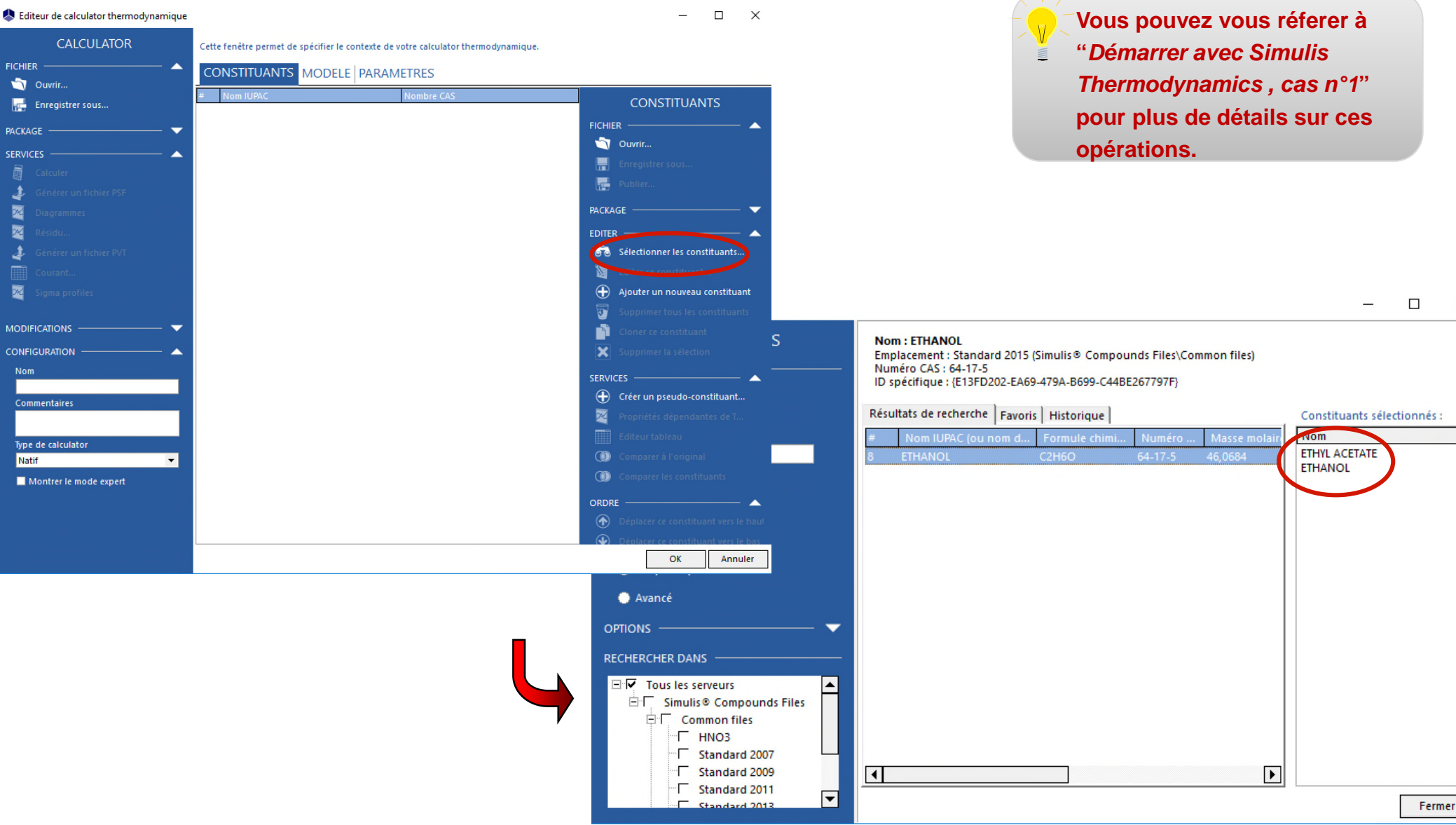

#### **Étape 2 : Insérez un objet "Simulis calculator" et définissez le modèle thermodynamique**

#### **Sélectionnez le modèle thermodynamique : NRTL**

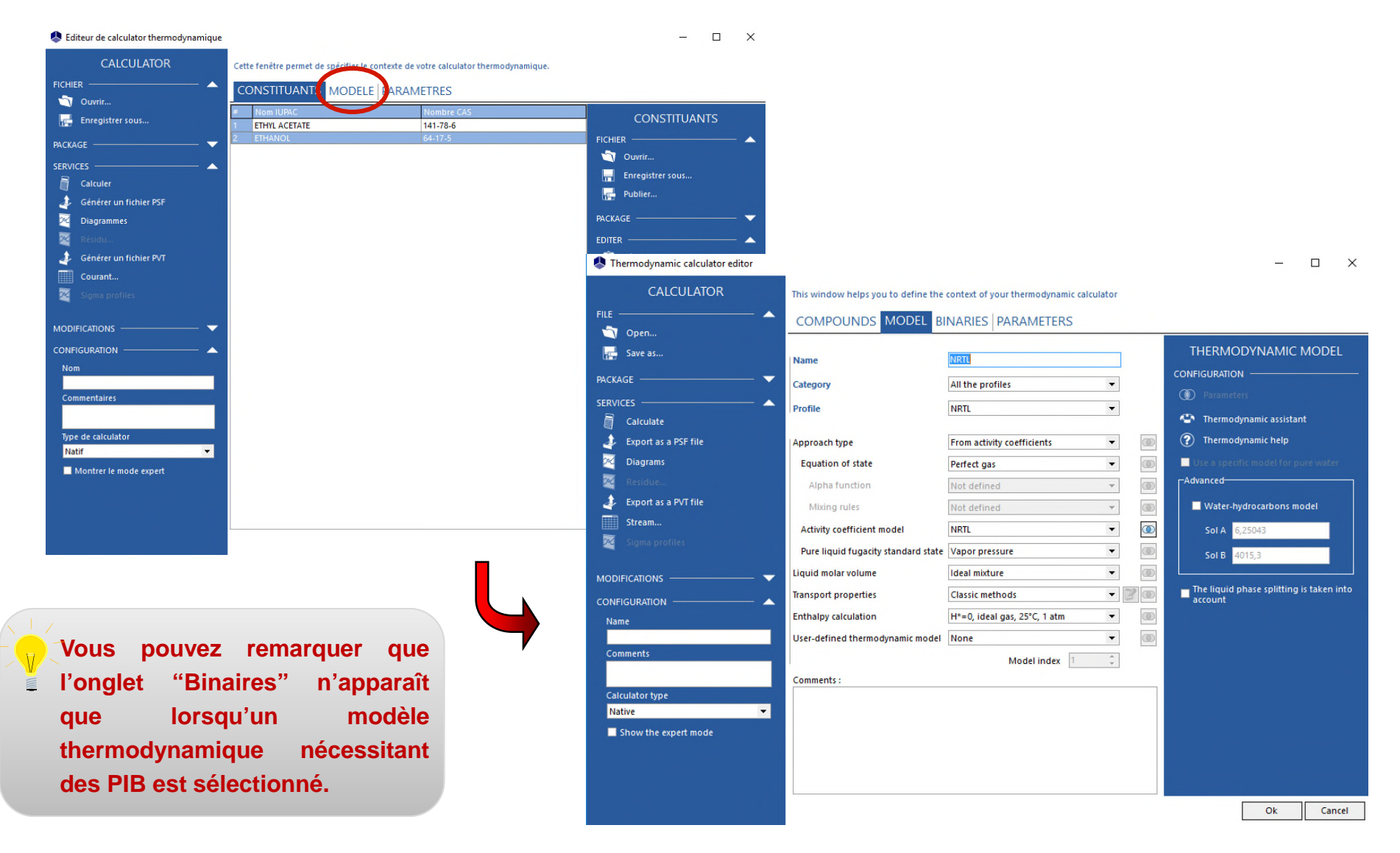

# **Étape 3 : Changez le système d'unités**

 Par défaut le système d'unités est en Pa et en K. Nos données étant fournies en mmHg et en °C, il est nécessaire d'adapter le système d'unités afin d'éviter le calcul de conversion.

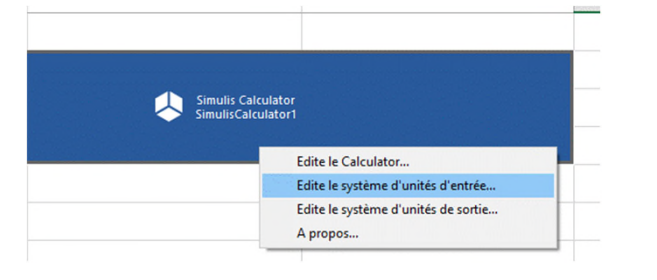

**Cliquez sur le Calculator avec le bouton droit et sélectionnez** *"Édite le système d'unités d'entrée…".*

 $\times$ 

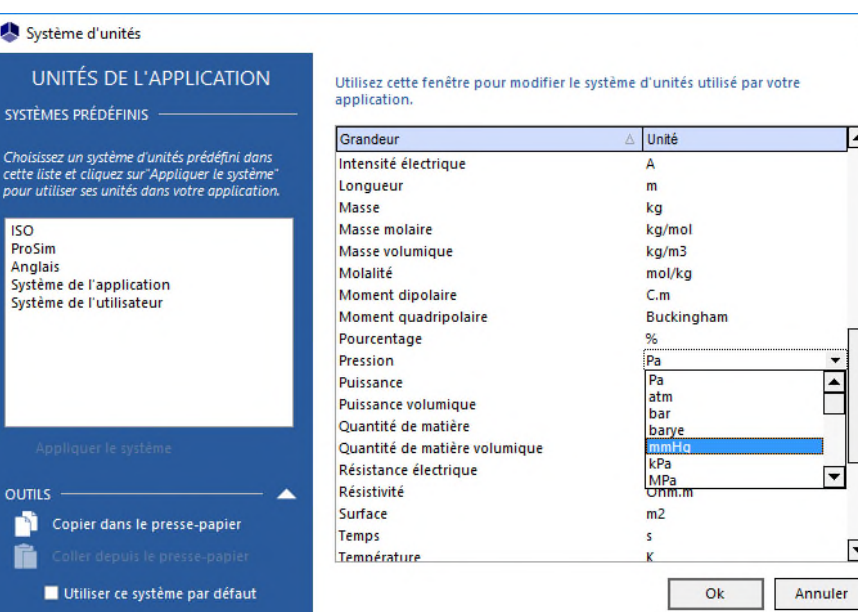

**La fenêtre du système d'unités s'ouvre. Faites défiler afin de trouver la "***Pression***", puis sélectionnez "***Pa***" et changez le en "***mmHg***". Répétez l'opération pour la température puis cliquez sur "***OK***".**

# **Étape 3 : Changez le système d'unités**

Répetez l'opération pour le système d'unités de sortie.

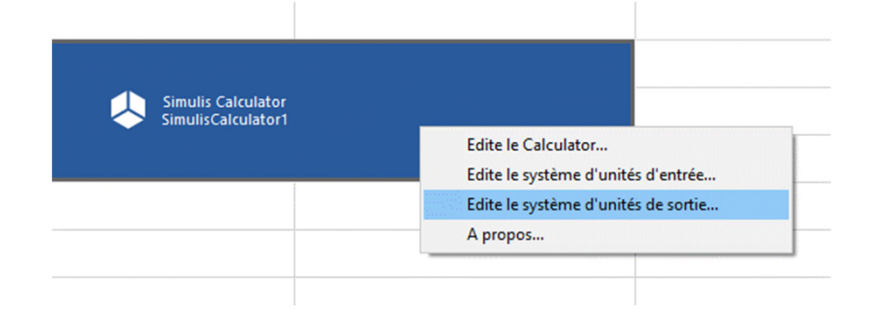

**Cliquez sur le Calculator avec le bouton droit et sélectionnez** *"Édite le système d'unités de sortie…".*

#### Système d'unités

UNITÉS DE L'APPLICATION SYSTÈMES PRÉDÉFINIS

> Choisissez un système d'unit cette liste et cliquez sur"Ap

Système de l'application Système de l'utilisateur

Copier dans le pr

Utiliser ce systèm

**ISO** ProSim **Anglais** 

**Si aucun changement n'est effectué, les résultats des calculs seront donnés dans le système d'unités par défaut.**

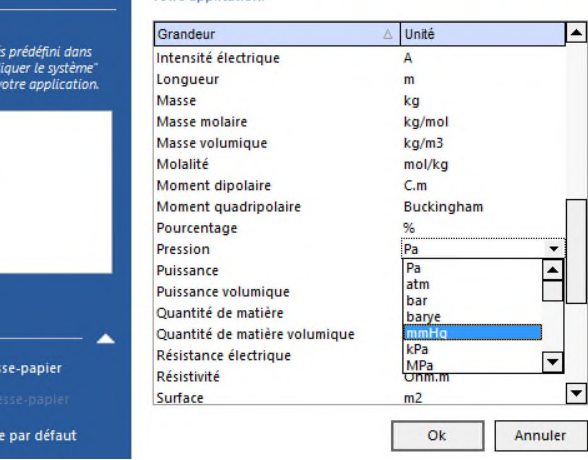

votre annlication.

Utilisez cette fenêtre pour modifier le système d'unités utilisé par

 $\times$ 

**La fenêtre du système d'unités s'ouvre. Faites défiler afin de trouver la "***Pression***", puis sélectionnez "***Pa***" et changez le en "***mmHg***". Répétez l'opération pour la température puis cliquez sur "***OK***".**

#### **Étape 4 : Créez un tableau permettant l'initialisation et le calcul des paramètres d'interaction binaire**

- Ce tableau permet de définir les valeurs d'initialisation utilisées pour le calcul des PIB
- 6 paramètres sont nécessaires dans le modèle NRTL (Cij0, Cji0, aij0, Cij(T), Cji(T), aij(T)). Plus ou moins de paramètres sont nécessaires dans les autres modèles. Vous pouvez consulter l'onglet "*binaires*" du calculator afin de connaître le nombre exact de paramètres nécessaires.

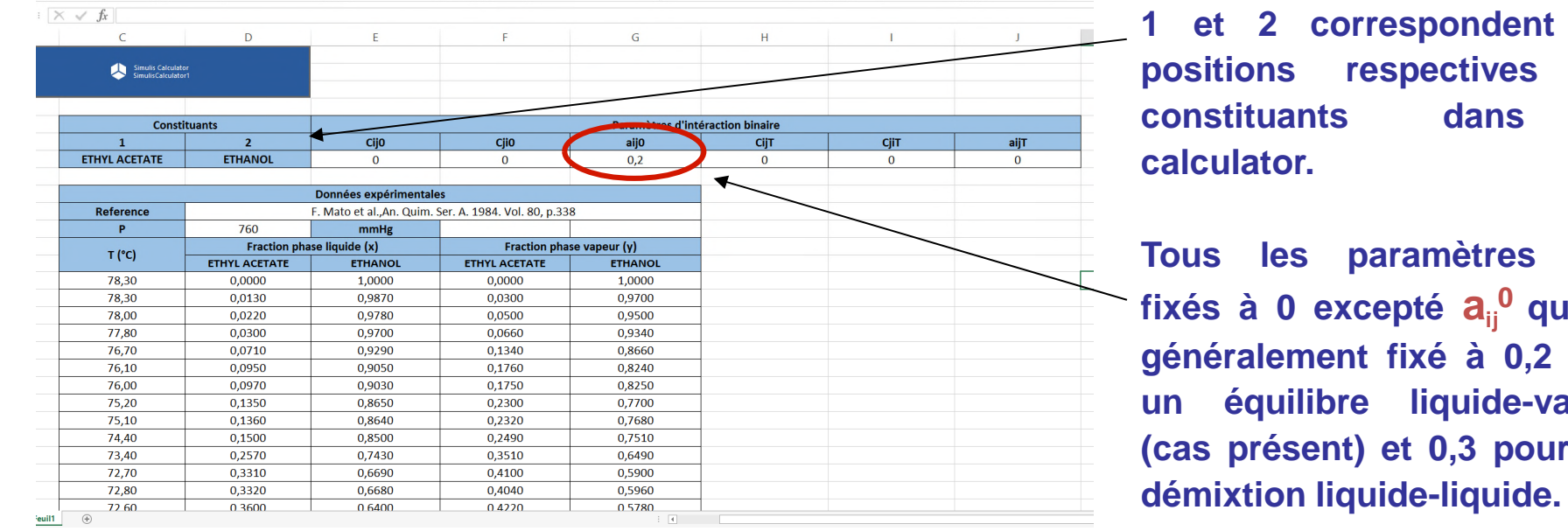

**1 et 2 correspondent aux positions respectives des constituants dans le**

**Tous les paramètres sont fixés à 0 excepté aij <sup>0</sup> qui est généralement fixé à 0,2 pour un équilibre liquide-vapeur (cas présent) et 0,3 pour une**

 Préparez un autre tableau qui présentera les résultats des calculs d'équilibre (température, fractions en phases liquide et vapeur et constantes d'équilibre).

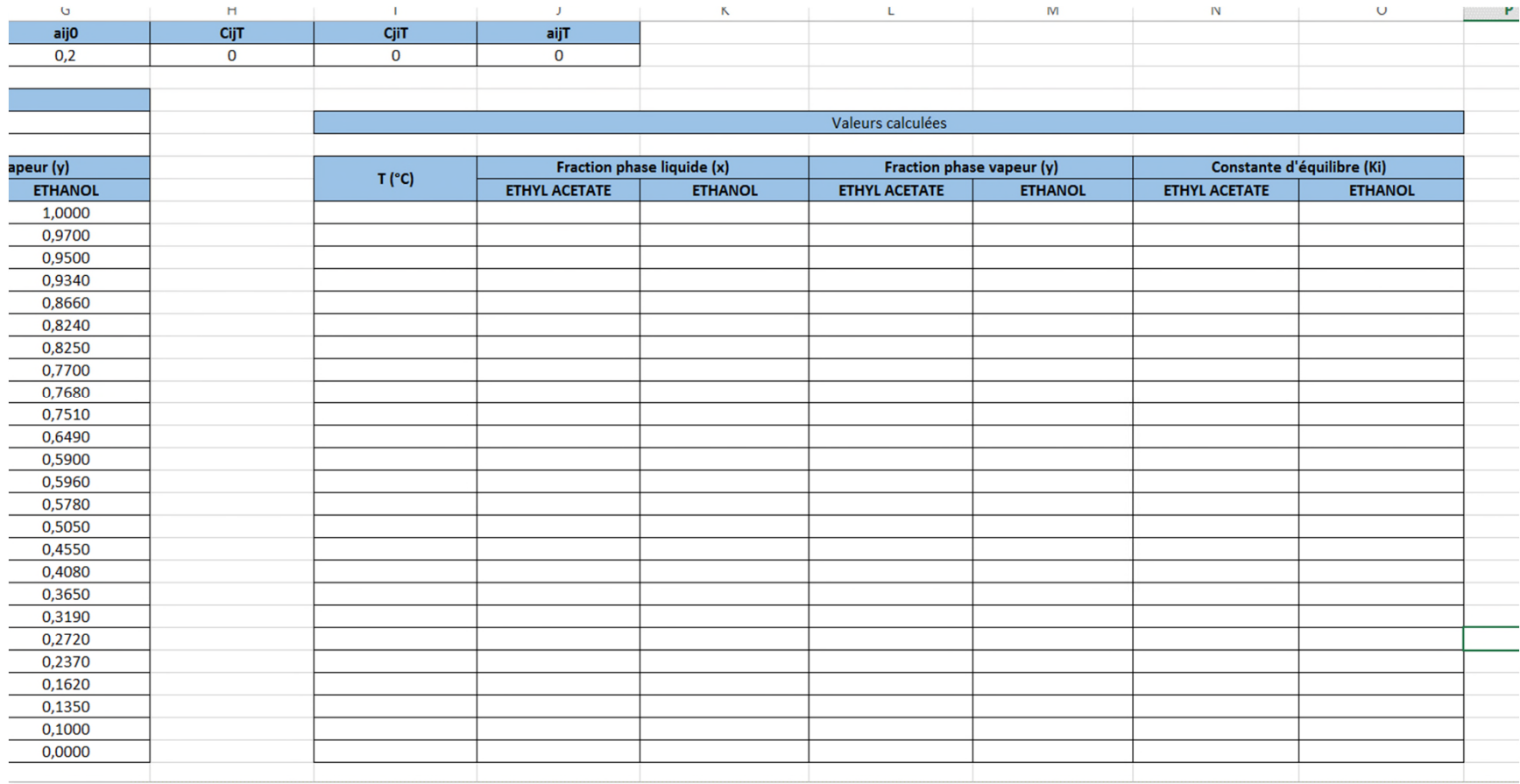

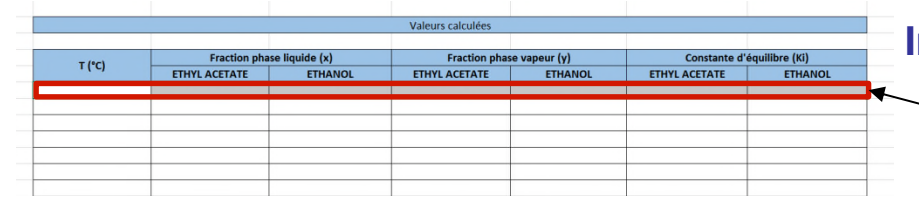

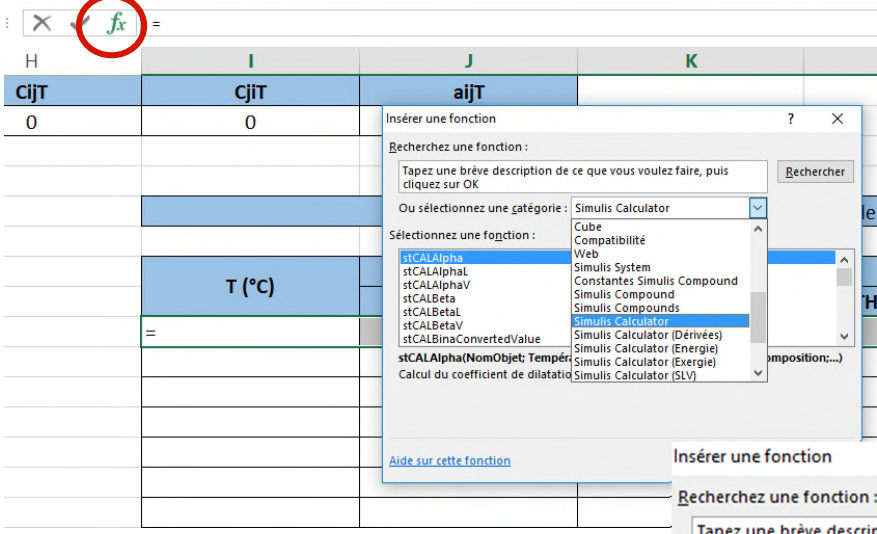

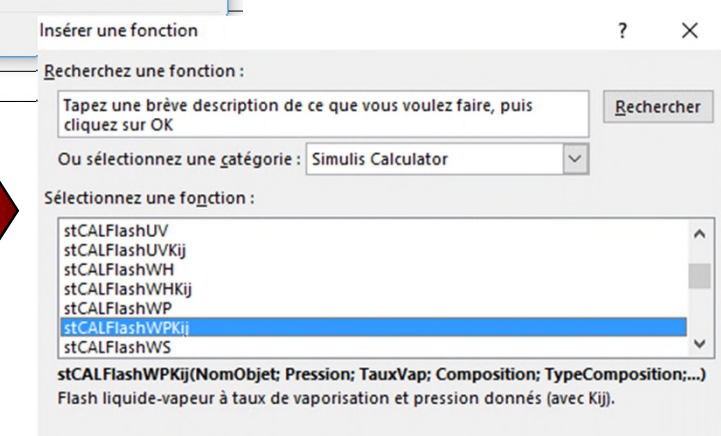

OK

Annuler

Aide sur cette fonction

**Insérez une fonction Simulis Calculator :**

- **1. Sélectionnez la première ligne du tableau et cliquez sur le bouton permettant d'insérer une fonction dans Excel**
- **2. Dans la fenêtre** *"Insérer une fonction",* **sélectionnez** *Simulis Calculator*
- **3. Dans la liste des fonctions, sélectionnez "***stCALFlashWPKij***" permettant de calculer la température, les fractions des phases liquide et vapeur et les constantes d'équilibre à pression et taux de vaporisation imposés.**

**4. Renseignez les arguments de la fonction (voir page suivante)**

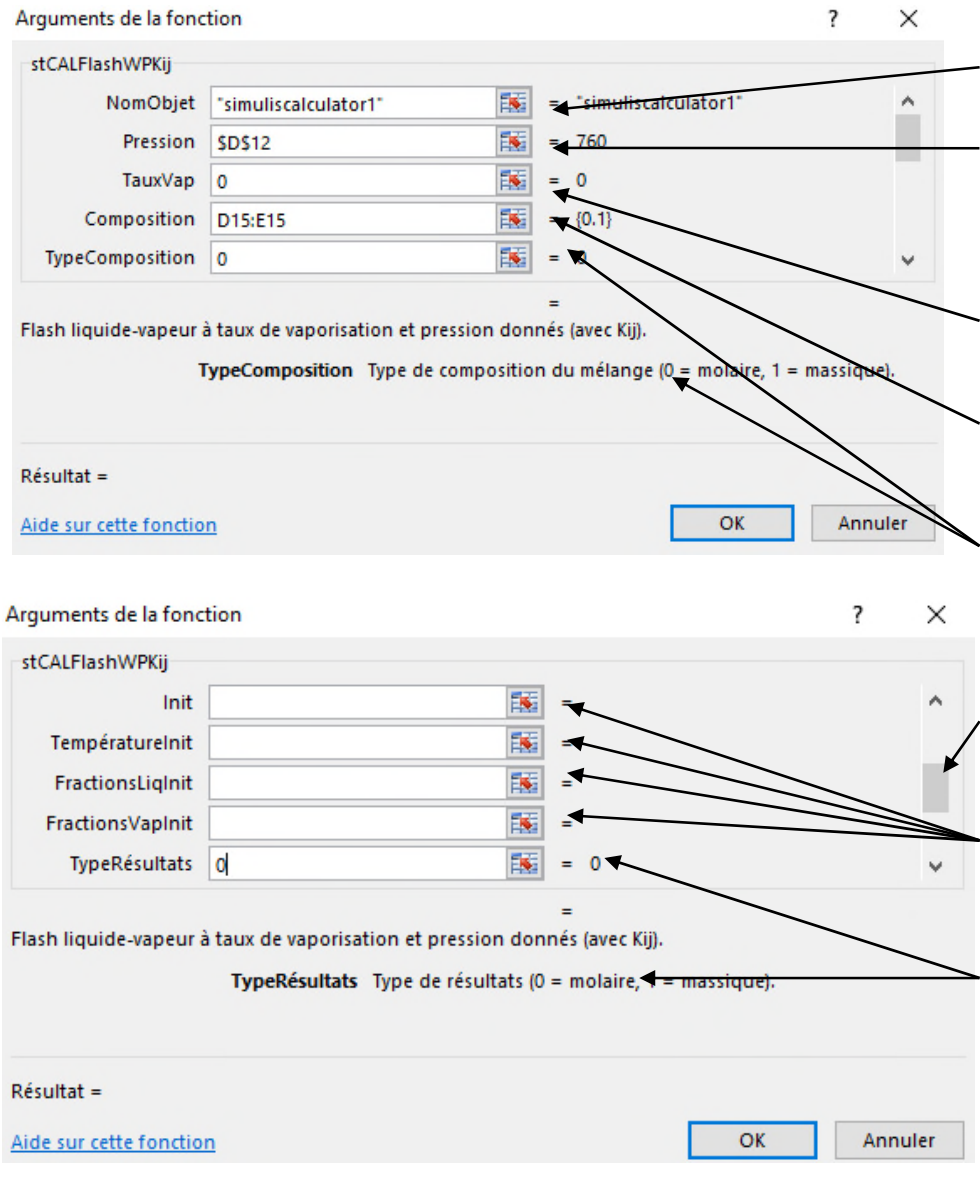

**Entrez le nom du calculator utilisé.**

**Sélectionnez la cellule dans laquelle est définie la pression. Ajoutez le signe "***\$***" afin de garder la sélection constante lorsque vous étendrez la fonction sur l'ensemble du tableau.**

**Le taux de vaporisation est fixé à 0 car nous voulons faire varier la composition liquide (cellule suivante).**

**Sélectionnez les cellules dans lesquelles la composition liquide est définie.**

**Définissez le type de composition comme molaire.**

**Faites défiler afin de renseigner les autres arguments**

**Il n'y a pas d'initialisation, par conséquent les cellules "Init" sont vides**

**Le type de résultat est fixé à 0 car nous avons des données expérimentales molaires**

**Faites défiler afin d'avoir les autres arguments de la**  $\frac{2}{8}$ **<br>Faites défiler afin d'avoir les autres arguments de la**  $\frac{5}{8}$ **fonction (voir page suivante)…**

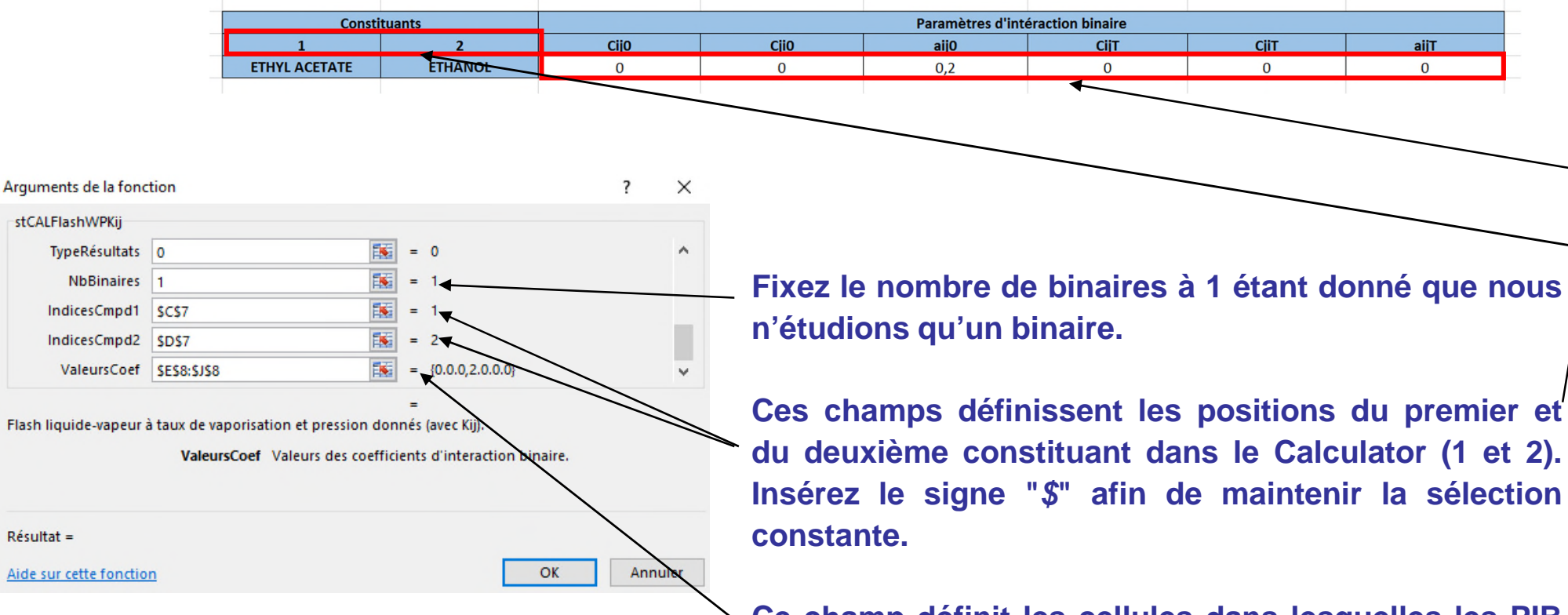

**Ce champ définit les cellules dans lesquelles les PIB seront renseignés. Sélectionnez les cellules correspondant aux valeurs des PIB. Insérez le signe "***\$***" afin de maintenir la sélection constante.**

**Une fois terminé, cliquez sur "***CRTL + MAJ + ENTREE***" afin de bien insérer la fonction dans toutes les cellules sélectionnées. Si vous cliquez directement sur "***OK***", seule la première cellule sera correctement configurée.**

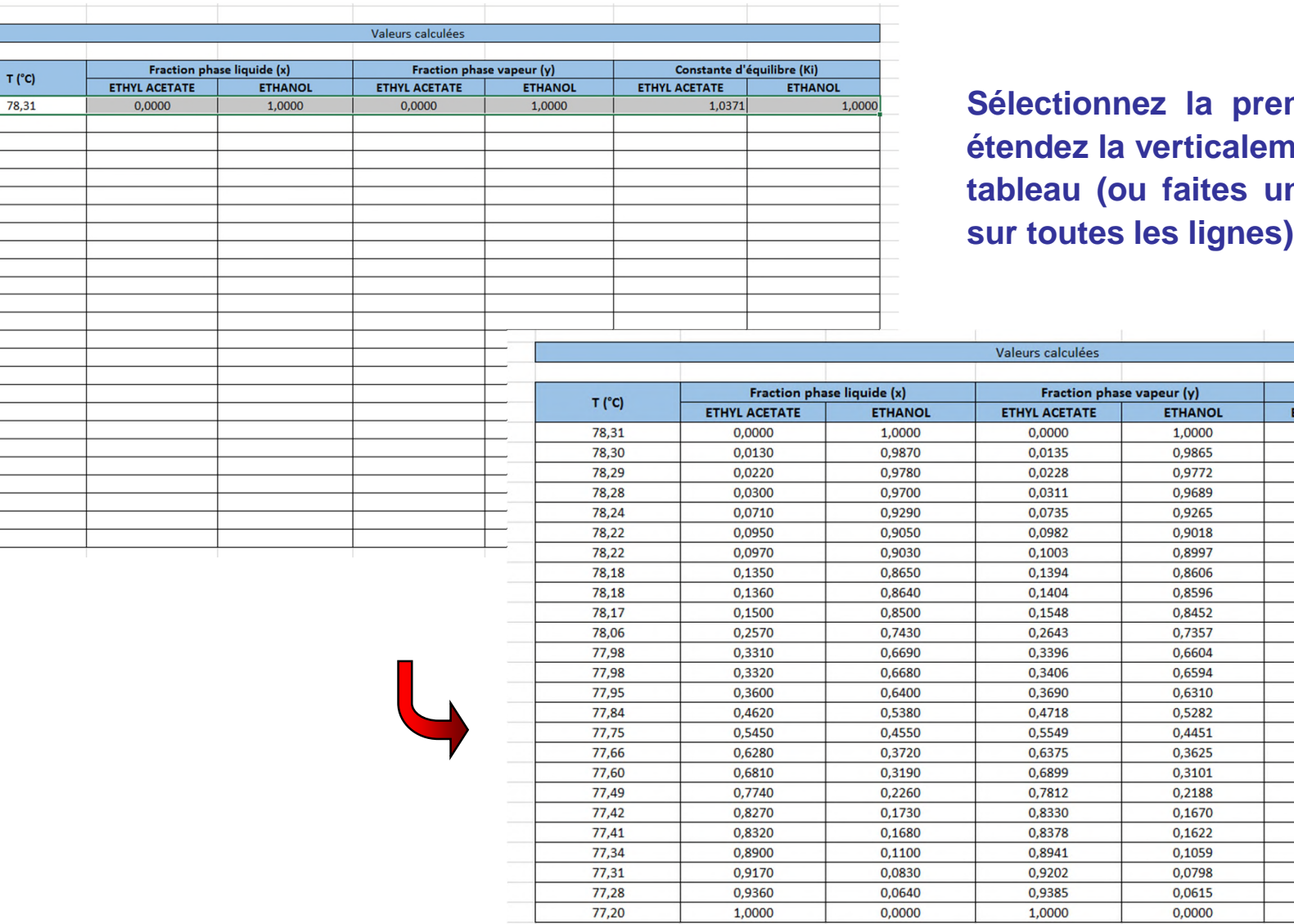

 $T(')$ 

**mière ligne et nent sur tout le n** copier-coller

Constante d'équilibre (Ki)

**ETHANOL** 

ETHYL ACETATE

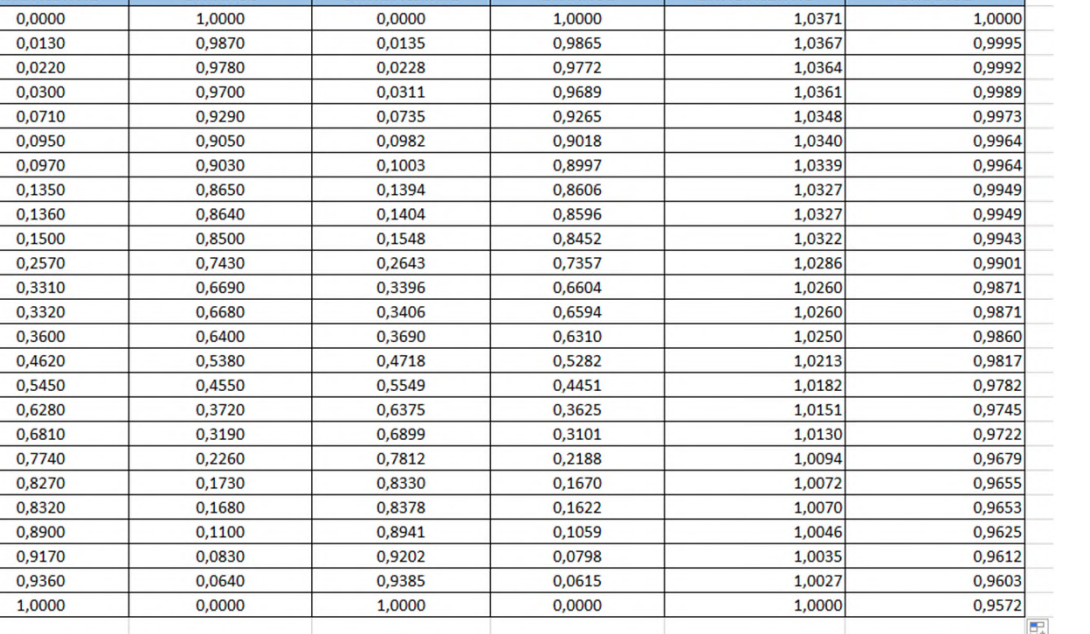

#### **Étape 6 : Calculez les écarts entre les valeurs expérimentales et les valeurs calculées**

**Créez un troisième tableau permettant de présenter la différence entre les valeurs**  A **expérimentales et les valeurs calculées pour la température et la fraction vapeur de chaque constituant. La fonction est la suivante :** 

*Valeur absolue de (valeur expérimentale – valeur calculée) / valeur expérimentale*

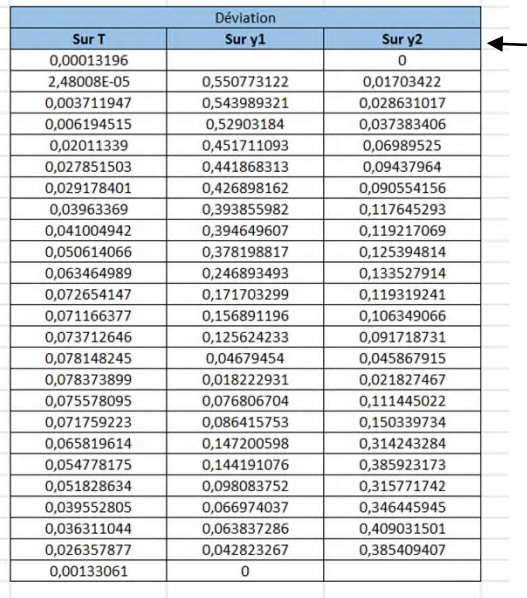

*y<sup>1</sup>* **est la fraction vapeur de l'Acétate d'éthyle,** *y<sup>2</sup>* **est la fraction vapeur de l'Ethanol.**

**Dans chaque cellule, entrez la formule définie ci-dessus. Pour la première cellule, cela correspond à "=***ABS(F21-L21)/F21***". F21 et L21 étant les cellules correspondant respectivement aux valeurs expérimentales et calculées pour une température donnée (flèches** violettes ci-dessous). Insérez la fonction correspondante pour  $y_1$  et  $y_2$ **(flèches rouges ci-dessous).**

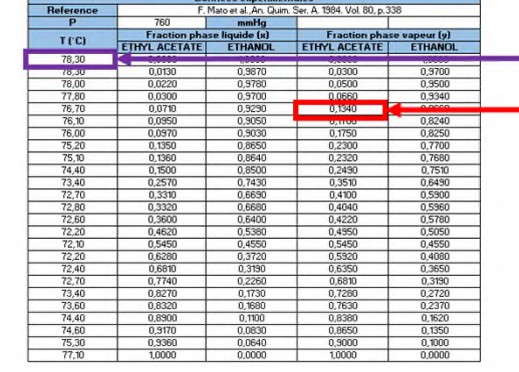

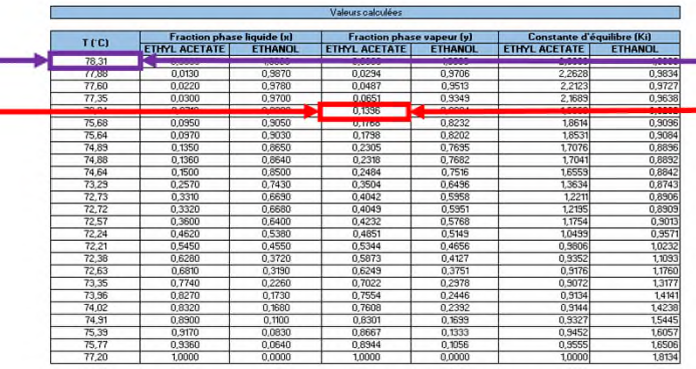

**Le calcul va faire appel au solveur d'Excel afin de déterminer les paramètres**  A **permettant de minimiser le critère de déviation global. Ce critère est défini dans cet exemple comme étant la somme des carrés des écarts.**

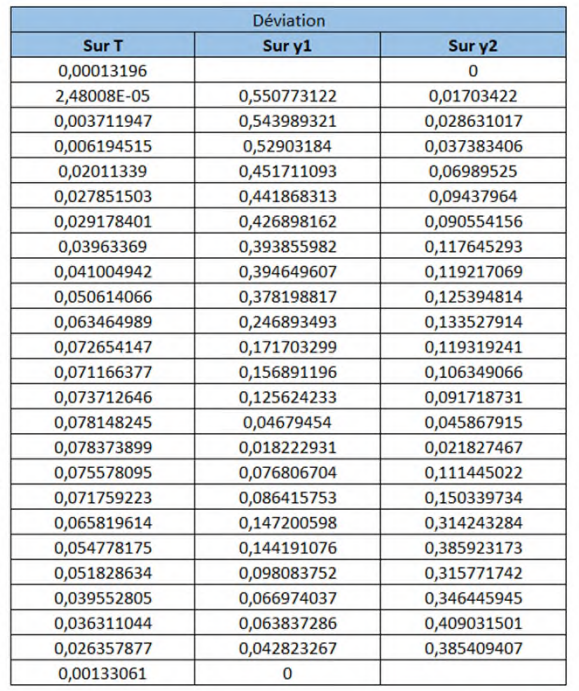

**Entrez la formule suivante sous le tableau:** *"= SOMME.CARRES(T21:V45)"***.**

**T21:V45 représente l'ensemble des cellules du tableau et va déprendre de la façon dont vous avez organisé votre feuille de calcul**

**Pressez "***Entrée***" afin d'obtenir la valeur suivante: 3,129135581**

Critère global

3,129135581

#### **Ouvrez le solveur et minimisez le critère.** А

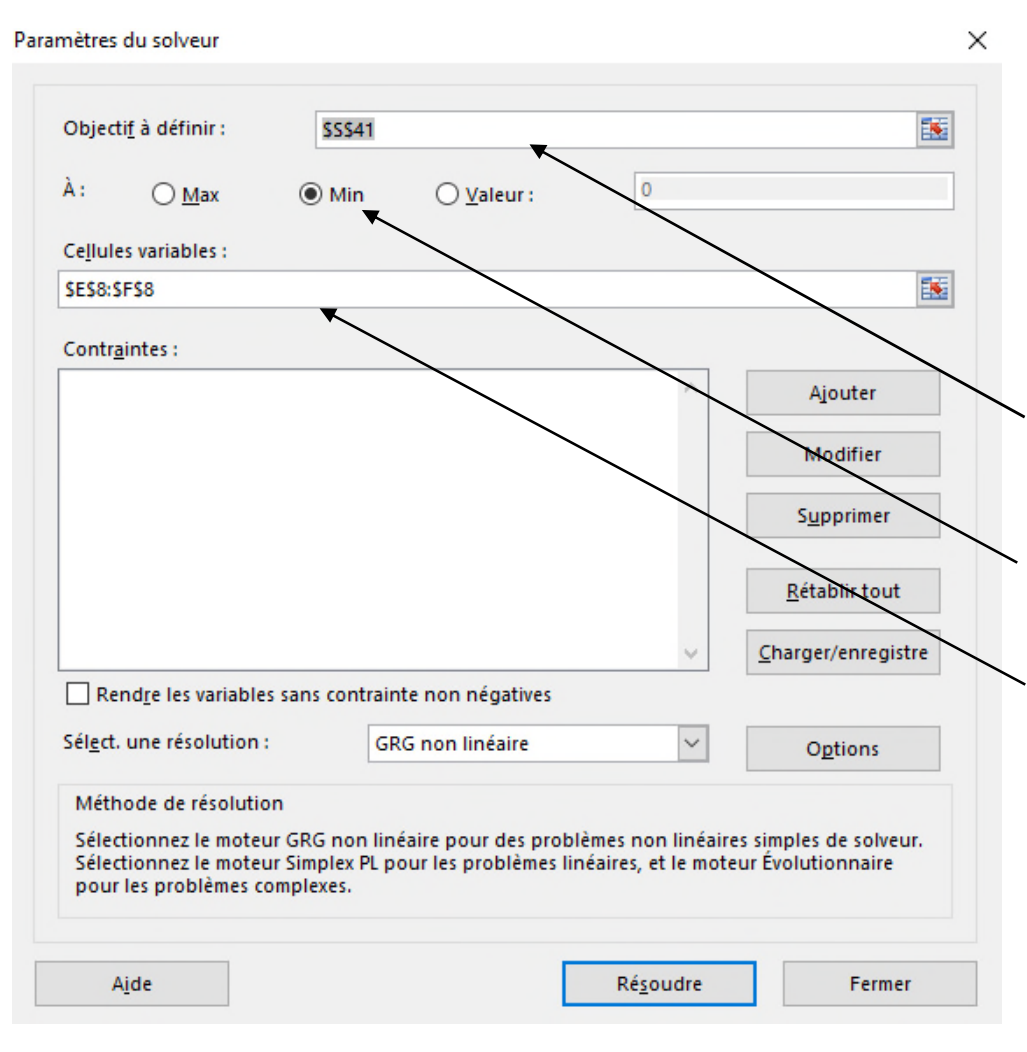

**Afin d'ouvrir la fenêtre du solveur, sélectionnez "***Données / Solveur***" dans le menu Excel (s'il n'est pas activé, sélectionnez "***Compléments***" et vérifiez les options du solveur).**

**La cellule cible est celle à minimiser (correspondant au critère global)**

**Sélectionnez le bouton permettant de minimiser la cellule cible**

**Les cellules variables sont celles correspondant aux PIB. Sélectionnez uniquement Cij <sup>0</sup> et Cji <sup>0</sup> car aij <sup>0</sup> doit rester égal à 0,2 et la plage de température correspondant aux données expérimentales n'est pas suffisamment large pour estimer correctement**  $C_{ij}^T$ ,  $C_{ji}^T$  et  $a_{ij}^T$ 

#### **Cliquez ensuite sur "***Résoudre***"**

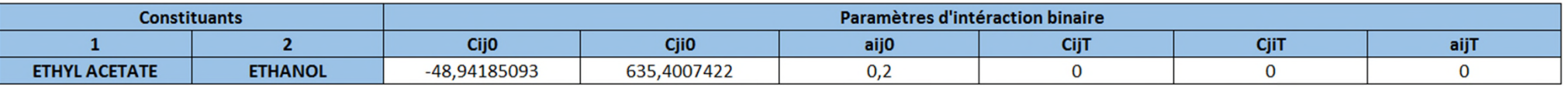

- **Les PIB sont calculés. Le nouveau critère global vaut 0,035 (cette valeur dépend**  A **des paramètres utilisés pour configurer le solveur).**
- **Afin de vérifier la pertinence de vos estimations, tracez les courbes représentant**  А **les fractions liquide / vapeur pour chaque constituant (x1-y1 et x2-y2) puis comparez les courbes estimées avec les courbes expérimentales.**

#### 1,0 1,0 0,9 0,9 0,8 0,8 0,7 0,7 0,6 0,6 0,5 0,5 0,4 0,4 0,3 0,3 0,2 0,2 0,1 0,1 0,0 0,0 0,0 0,1 0,2 0,3 0,4 0,5 0,6 0,7 0,8 0,9 1,0 0,0 0,2 0,4 0,6 0,8 1,0 valeurs expérimentales - Valeurs calculées valeurs expérimentales Valeurs calculées $\bullet$

**Ethyl Acetate Ethanol**

## **Limites de la méthode**

- Nombre de données expérimentales
- Nombre de PIB à régresser
- **Nombre de solutions possibles**
- Méthode numérique et paramètres du solveur Excel

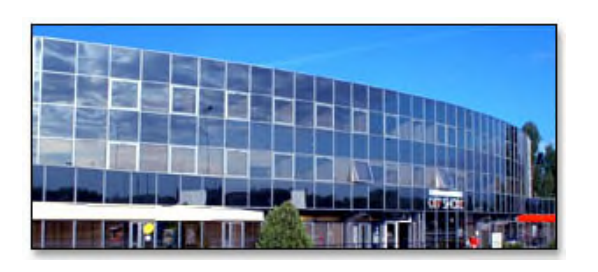

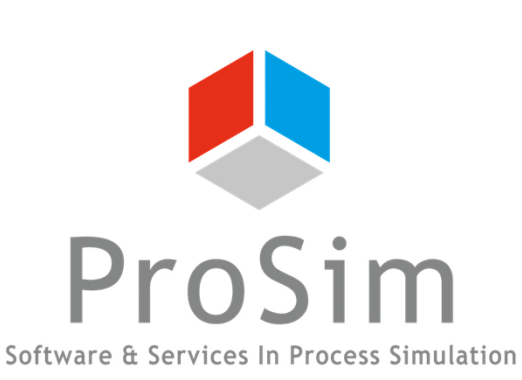

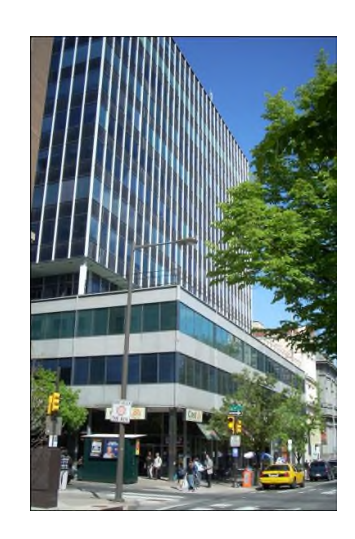

**ProSim, Inc.**

**U.S.A.**

**ProSim SA 51, rue Ampère Immeuble Stratège A F-31670 Labège France**

**1**: +33 (0) 5 62 88 24 30

**www.prosim.net**  $\bullet$ : +1 215 600 3759 **info@prosim.net**

**Philadelphia, PA 19106**

**325 Chestnut Street, Suite 800**